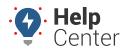

Link: https://help.gpsinsight.com/docs/logging-in-to-the-portal/ Last Updated: May 4th, 2023

Welcome to Fleet Tracking! An account has been created for you and it's time to log in to your Fleet Tracking Portal to check out your new software tool.

#### Welcome Email

After an account has been created for you, you will receive an email from Support with the subject line "Welcome! Let's get started." This email includes your username and temporary password, along with instructions on how to log in for the first time.

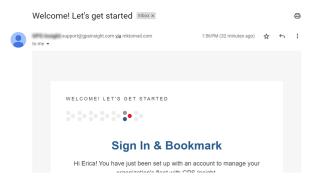

#### Logging in to the Portal

#### How to log in:

1. In a browser tab, navigate to https://gpsinsight.com.

**Tip!** Bookmark this address, as this is where you'll sign in each time you use GPS Insight Fleet Tracking.

The Login page appears.

| Login                                                                 |
|-----------------------------------------------------------------------|
| Login ID Username                                                     |
| Next                                                                  |
| Or                                                                    |
| Get a magic link sent to your email that'll sign<br>you in instantly! |
| 🄀 Send a Magic Link                                                   |
|                                                                       |

2. Enter your username as listed in the Welcome Email and click Next.

Note. Alternatively, you can click Send a Magic Link to get a magic link sent to your email

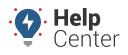

Link: https://help.gpsinsight.com/docs/logging-in-to-the-portal/ Last Updated: May 4th, 2023

| ( |   |
|---|---|
|   | 9 |

that'll sign you in instantly (see instructions for Magic Link login below).

#### The password field appears.

|                             | Login                                                       |  |  |
|-----------------------------|-------------------------------------------------------------|--|--|
| Login ID                    | cbarton                                                     |  |  |
| Password                    | Password                                                    |  |  |
| <b>Q</b> Forgot Pas         | ssword? Login                                               |  |  |
| Sign in as a different user |                                                             |  |  |
|                             | or                                                          |  |  |
| Get a magi                  | c link sent to your email that'll sign<br>you in instantly! |  |  |
|                             | 🎾 Send a Magic Link                                         |  |  |
|                             |                                                             |  |  |

3. Enter the temporary password supplied in the Welcome Email and click **Login**.

You are prompted to change your password.

| You must ch<br>continue. | ange your password in order to |
|--------------------------|--------------------------------|
| Upo                      | date your password             |
| Password                 | New password                   |
| Confirm                  | Repeat password                |

4. Enter a new password in the New password field and confirm your new password by repeating it in the Repeat password field, then click **Submit**.

You are automatically redirected to the Portal and greeted with the Explore page. You are now logged in to the Portal.

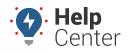

Link: https://help.gpsinsight.com/docs/logging-in-to-the-portal/ Last Updated: May 4th, 2023

| :::<br>22<br>13 | • Fleet Track | ing                                                                                 | 2   |                                                                                      |                    |                                                                                          |                           |
|-----------------|---------------|-------------------------------------------------------------------------------------|-----|--------------------------------------------------------------------------------------|--------------------|------------------------------------------------------------------------------------------|---------------------------|
| ⊘<br>⊡<br>0     |               |                                                                                     |     | Hi, Corini<br>Simply                                                                 | ne Bart<br>Service | on!                                                                                      |                           |
|                 | g.            |                                                                                     |     |                                                                                      | R                  | 100 - 10 - 10 - 10 - 10 - 10 - 10 - 10                                                   | What's New? May 4, 2023 → |
|                 | Rea           | eet Tracking Map<br>I-time and historical visibility into your<br>icles and assets. | 000 | Reports<br>Insights into your fleet's activities.                                    | $\Diamond$         | Alerts<br>Create alerts to fit your fleet's needs.                                       |                           |
|                 | Solution      | s                                                                                   |     |                                                                                      |                    |                                                                                          |                           |
| \$<br>0<br>2    |               | PS Tracking<br>cess your GPS tracking solution                                      | 80  | Field Service Management<br>Learn about Field Service Management from GPS<br>Insight |                    | Compliance Management<br>Learn about compliance management solutions from<br>GPS Insight |                           |

#### **Using Magic Link**

On the Login page, you have the option to use Magic Link to sign in to the GPS Insight Fleet Tracking Portal automatically after clicking a link sent to your email.

- How to log in using Magic Link:
  - 1. On the Login page, click **Send a Magic Link**.

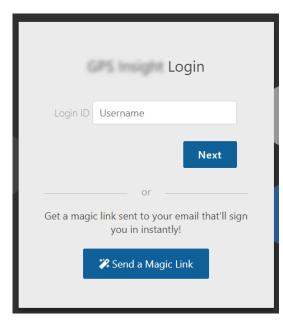

The Passwordless login form appears.

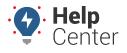

Link: https://help.gpsinsight.com/docs/logging-in-to-the-portal/ Last Updated: May 4th, 2023

| Passwordless login                                                                          |
|---------------------------------------------------------------------------------------------|
| Provide your username or email address in the form below to receive a login link via email. |
| Login ID Username                                                                           |
| Send<br>Return to login                                                                     |

- 2. In the Login ID text field, enter your username or email address to receive a login link via email.
- 3. Click Send.

An email with the subject line of "Log into GPS Insight is sent to your email address containing your Magic Link.

|   | An email is on the way.                                                                     |
|---|---------------------------------------------------------------------------------------------|
|   | Passwordless login                                                                          |
| l | Provide your username or email address in the form below to receive a login link via email. |
|   | Login ID Username                                                                           |
|   | Send                                                                                        |
|   | Return to login                                                                             |
|   | <b>Note.</b> This link will be valid for                                                    |

4. Click **Go To Portal** link in the email.

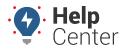

Link: https://help.gpsinsight.com/docs/logging-in-to-the-portal/ Last Updated: May 4th, 2023

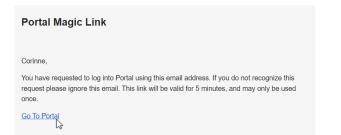

A browser tab opens and a pop-up message asks if you'd like to stay signed in.

| Stay Signed In?                                                   |  |  |  |  |
|-------------------------------------------------------------------|--|--|--|--|
| × No ves                                                          |  |  |  |  |
| cbarton is logged in                                              |  |  |  |  |
|                                                                   |  |  |  |  |
| Don't show this again                                             |  |  |  |  |
| Do this to reduce the number of times you<br>are asked to log in. |  |  |  |  |

5. Click **Yes** to reduce the number of times you are asked to log in.

**Note.** If the computer you are using is a shared device (e.g., a computer at a library), we recommend clicking **No** to keep your account as secure as possible.

You are automatically redirected to the Portal and greeted with the Explore page. You are now logged in to the Portal.

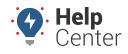

Link: https://help.gpsinsight.com/docs/logging-in-to-the-portal/ Last Updated: May 4th, 2023

|              | • Fleet Tracking                                                                                                    | G      |  |  |  |  |  |
|--------------|----------------------------------------------------------------------------------------------------|--------|--|--|--|--|--|
| 2<br>11<br>2 |                                                                                                    |        |  |  |  |  |  |
| ol.          | LLi Caringa Partani                                                                                                    |        |  |  |  |  |  |
| 0            | Simply Service                                                                                                    |        |  |  |  |  |  |
|              | State of the second second second second second second second second second second second second second second                                                                                                    |        |  |  |  |  |  |
|              | What's New? May 4.                                                                                                    | 2023 → |  |  |  |  |  |
|              | Fleet Tracking Map<br>Real-time and historical visibility into your<br>vehicles and assets.<br>Reports<br>Insights into your fleet's activities.<br>Reports<br>Insights into your fleet's activities.                          |        |  |  |  |  |  |
|              | Solutions                                                                                                    |        |  |  |  |  |  |
| ٢            | GPS Tracking Field Service Management Compliance Management Compliance Management   Access your GPS tracking solution Lawn about Field Service Management from GPS Lawn about compliance management solutions from GPS finight |        |  |  |  |  |  |
| 0            |                                                                                                    |        |  |  |  |  |  |
| 20           |                                                                                                    | *      |  |  |  |  |  |